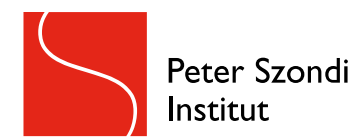

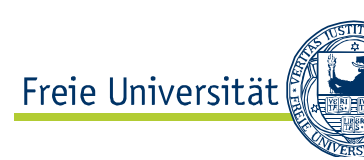

# [Masterstudiengang](mailto:beratungavl@zedat.fu-berlin.de)  Allgemeine und Vergleichende Literaturwissenschaft

Studienfachberatung beratungavl@zedat.fu-berlin.de

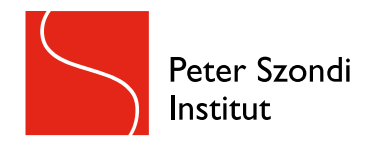

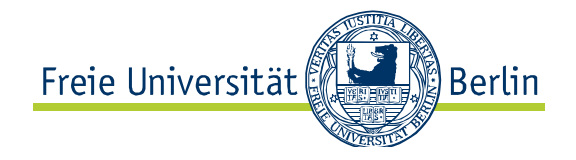

- 1. Struktur und Aufbau der Universität
- 2. Aufbau des Master-Studiengangs
- 3. Studien- und Prüfungsordnung
- 4. Einführung in Campus Management, Blackboard und Webex
- 5. Belegung und Anerkennung von externen Veranstaltungen

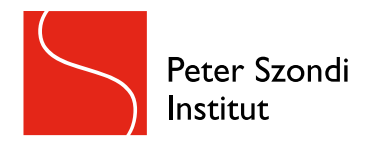

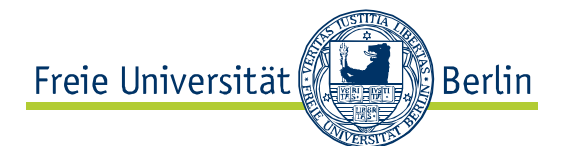

# Struktur und Aufbau der Universität

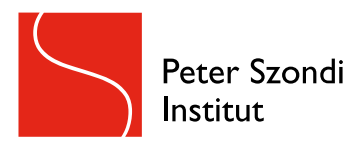

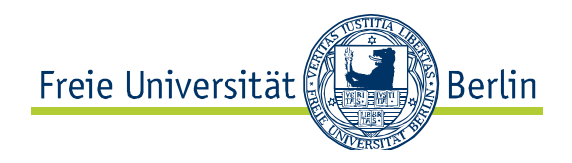

#### **Freie Universität Berlin**

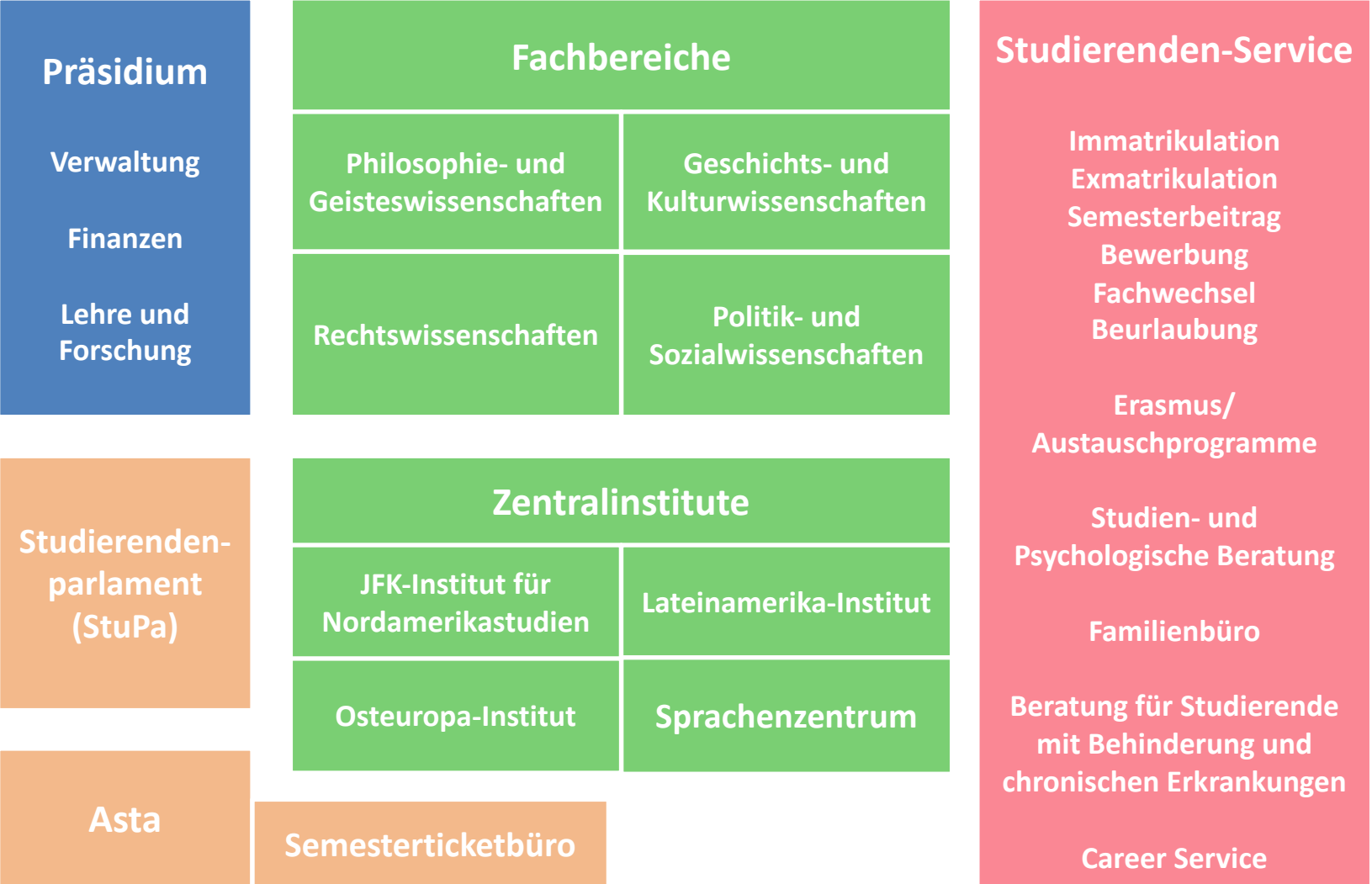

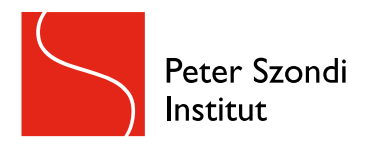

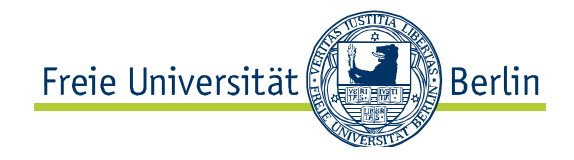

#### **Fachbereich Philosophie und Geisteswissenschaften**

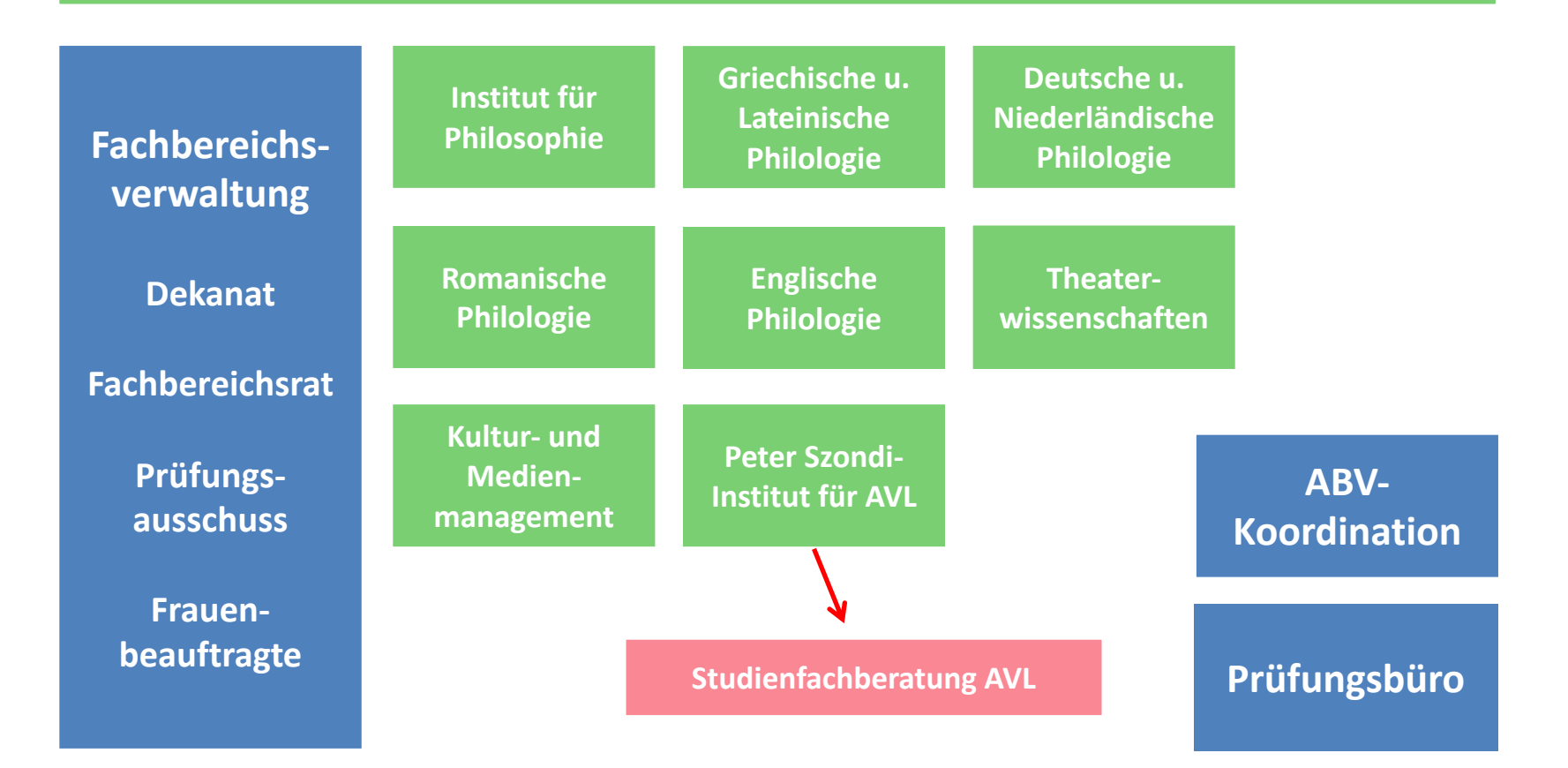

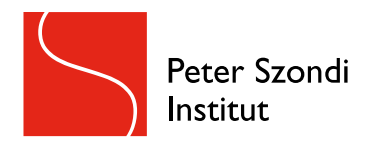

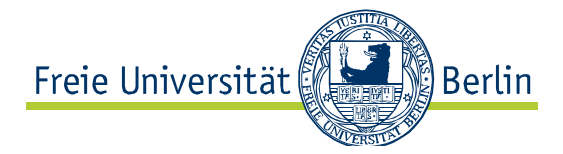

### Eine beliebte Lernstätte: Die Philologische Bibliothek der FU mit eigener AVL-Abteilung im EG

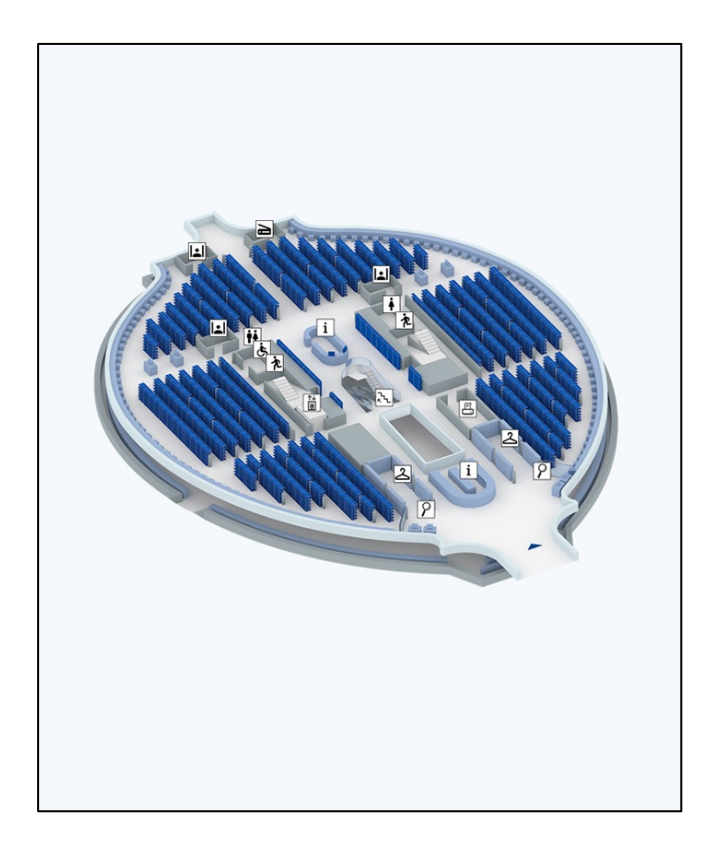

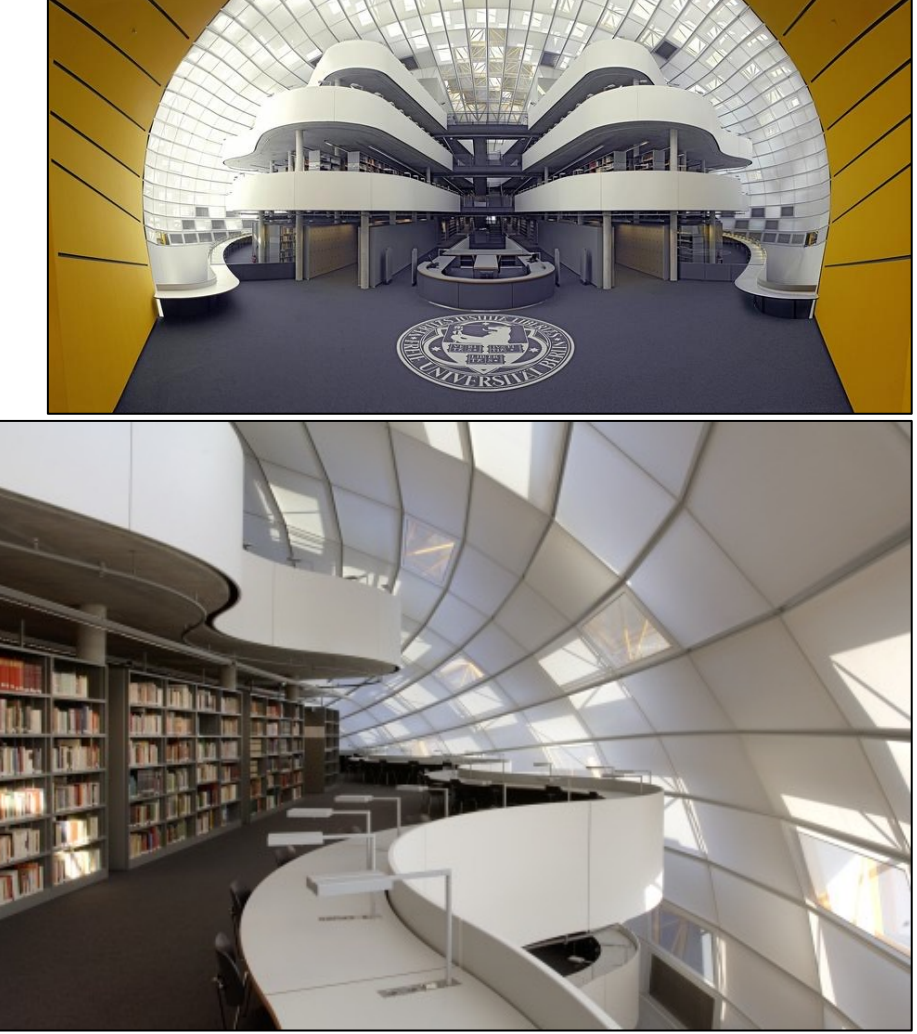

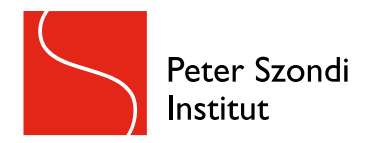

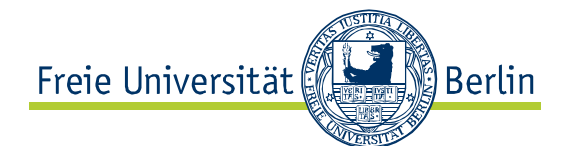

## Aufbau des MA-Studiengangs

# *Allgemeine und Vergleichende Literaturwissenschaft*

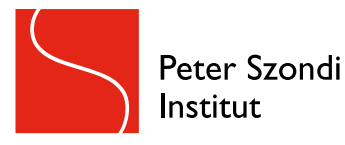

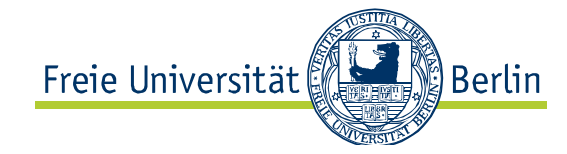

#### AVL Master

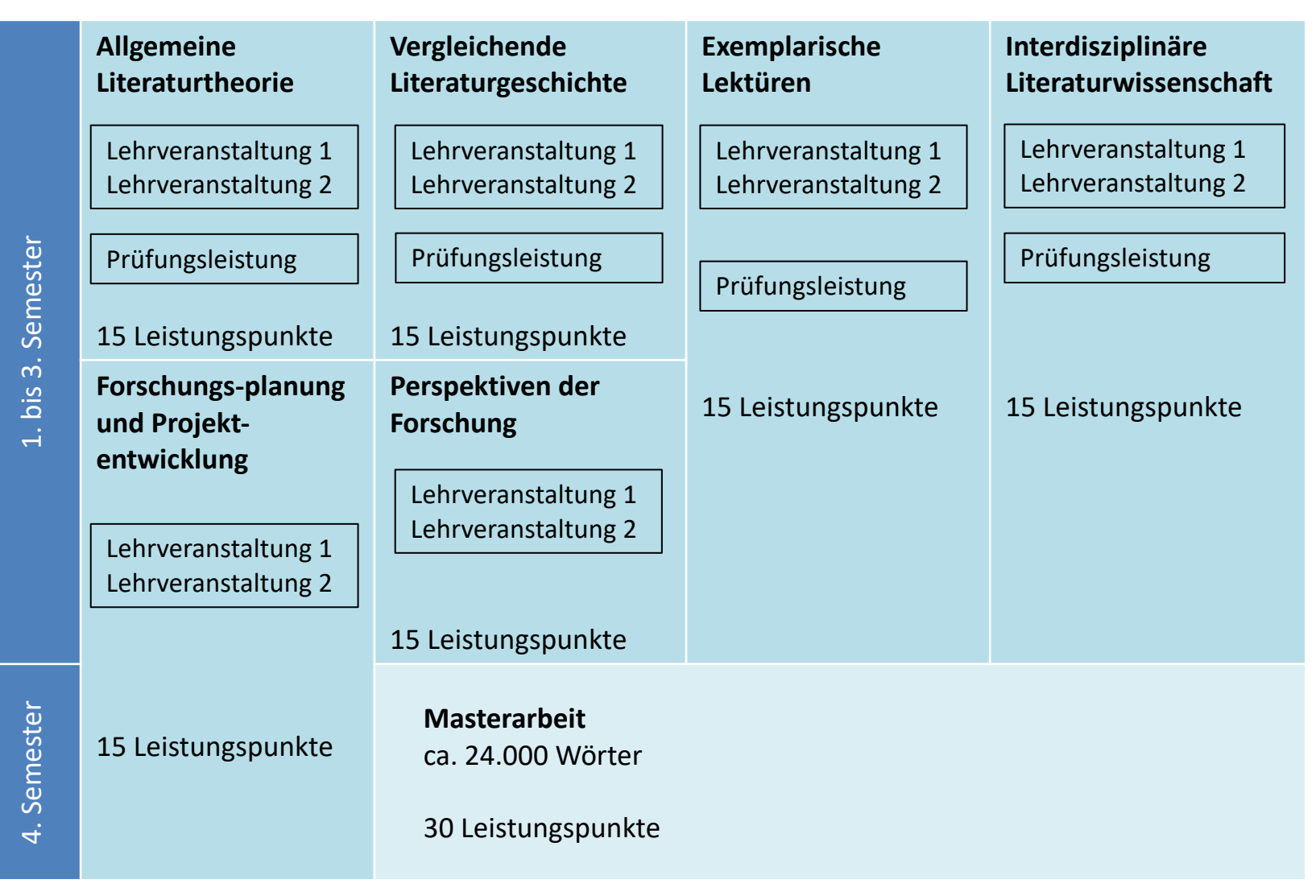

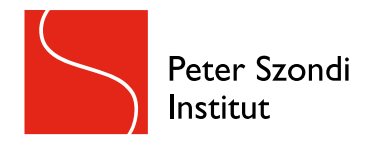

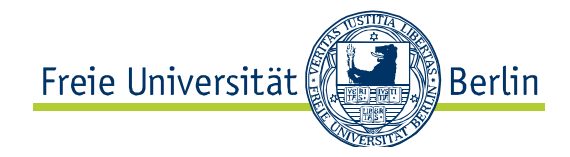

### AVL als Masterstudiengang

Insgesamt müssen absolviert werden:

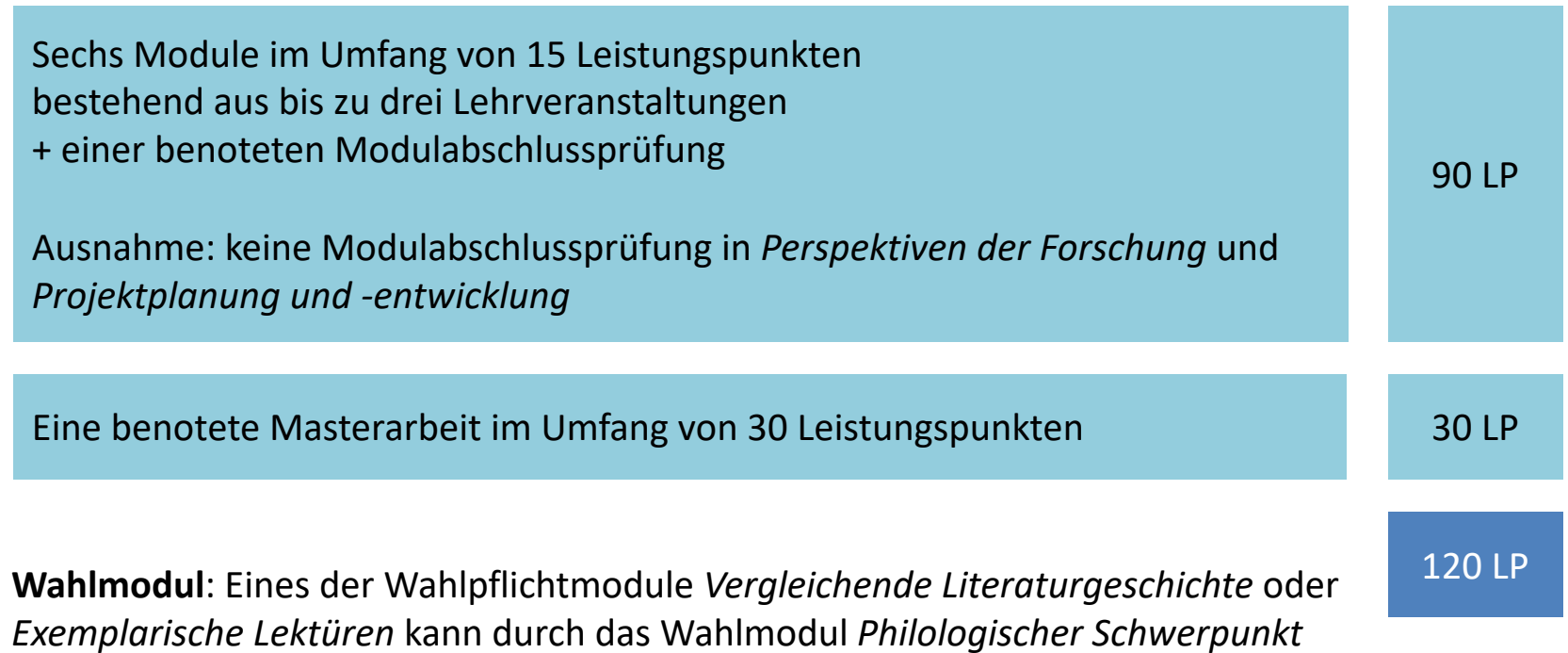

(bestehend aus LV affiner Studiengänge) ersetzt werden

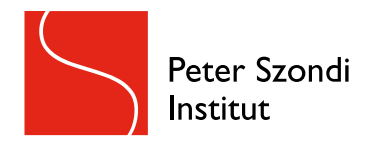

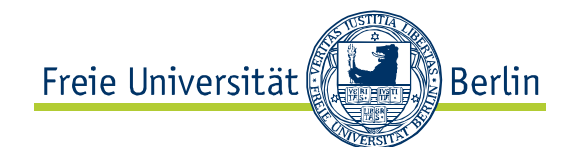

## Die Studien- und Prüfungsordnung

- legt fest, **WAS** studiert werden soll (Inhalte, Veranstaltungstypen, Qualifikationsziele etc.)
- legt fest, **WIE** studiert werden soll (zeitlicher Umfang des Studiums, Art und Umfang der Prüfungen Bearbeitungszeit für Prüfungen)

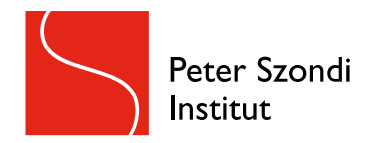

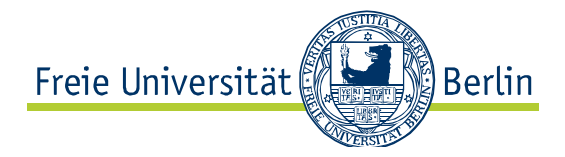

Wo findet man die Studien- und Prüfungsordnungen?

 $\rightarrow$  Auf der Institutswebseite!

ACHTUNG: Ab dem Wintersemester 2023-24 gilt eine neue Studien- und Prüfungsordnung für den Master AVL. Diese Studienordnung wird in den nächsten Wochen offiziell verabschiedet und ist dann erst zu sehen!

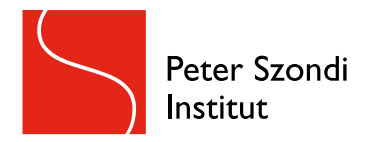

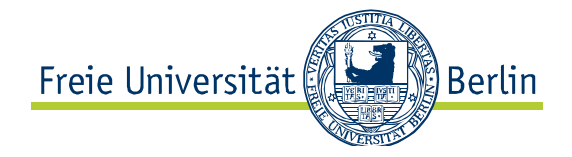

## Einführung in Campus Management (CM), Blackboard und Webex

- Sie können Sich überall mit Ihren Zedat-Accountdaten anmelden
- Die Online-Plattformen und Softwares können über das Zedat-Portal angewählt bzw. heruntergeladen werden

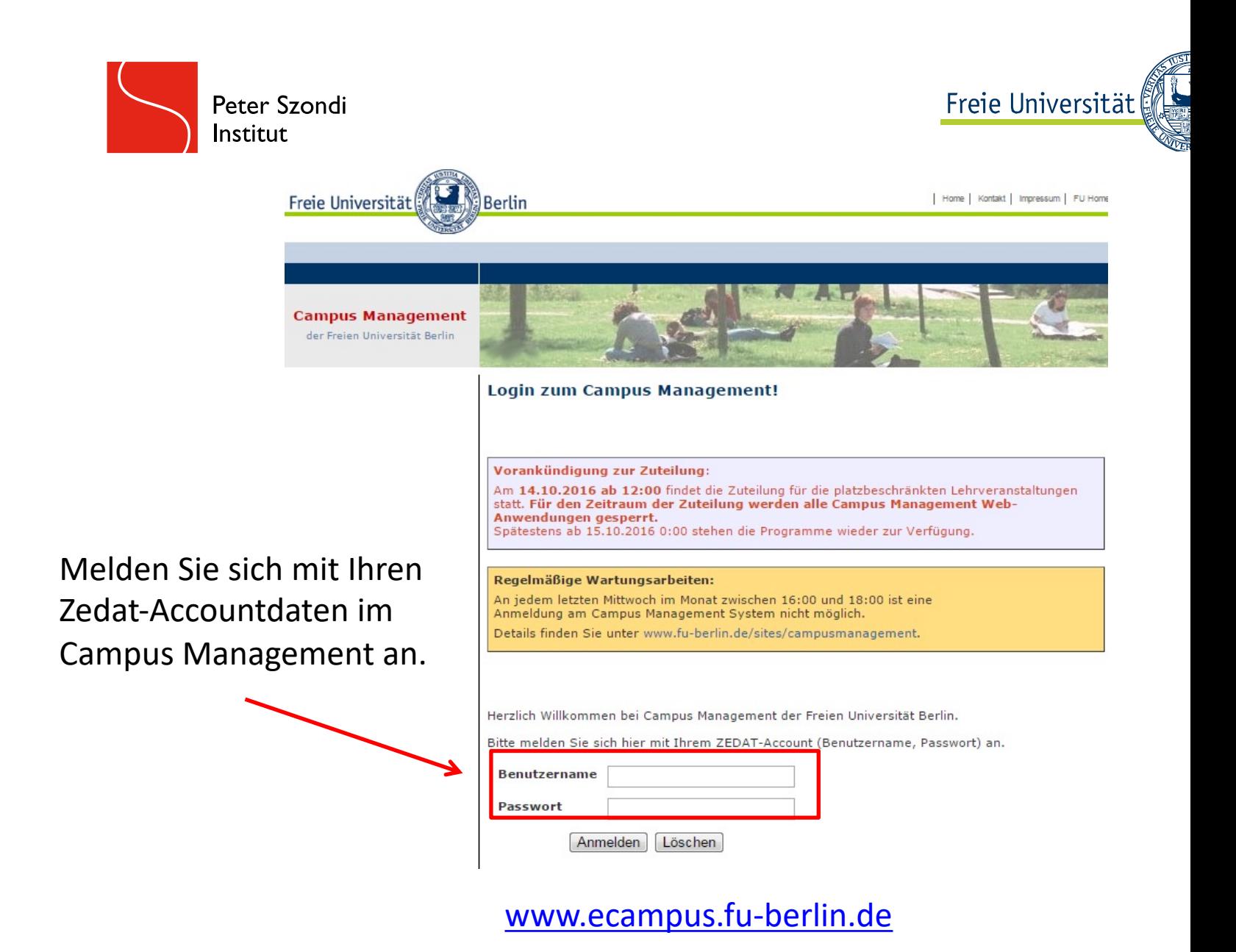

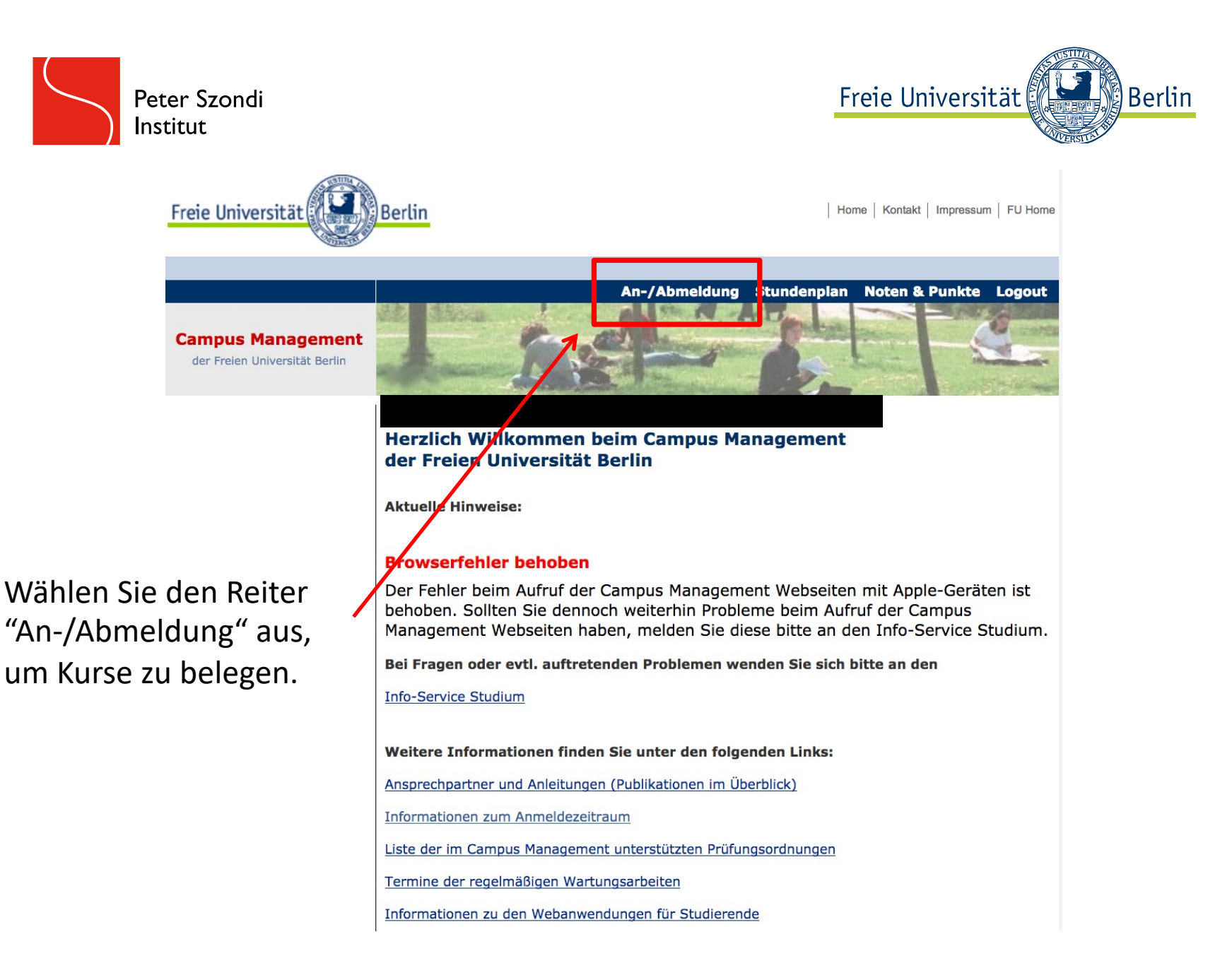

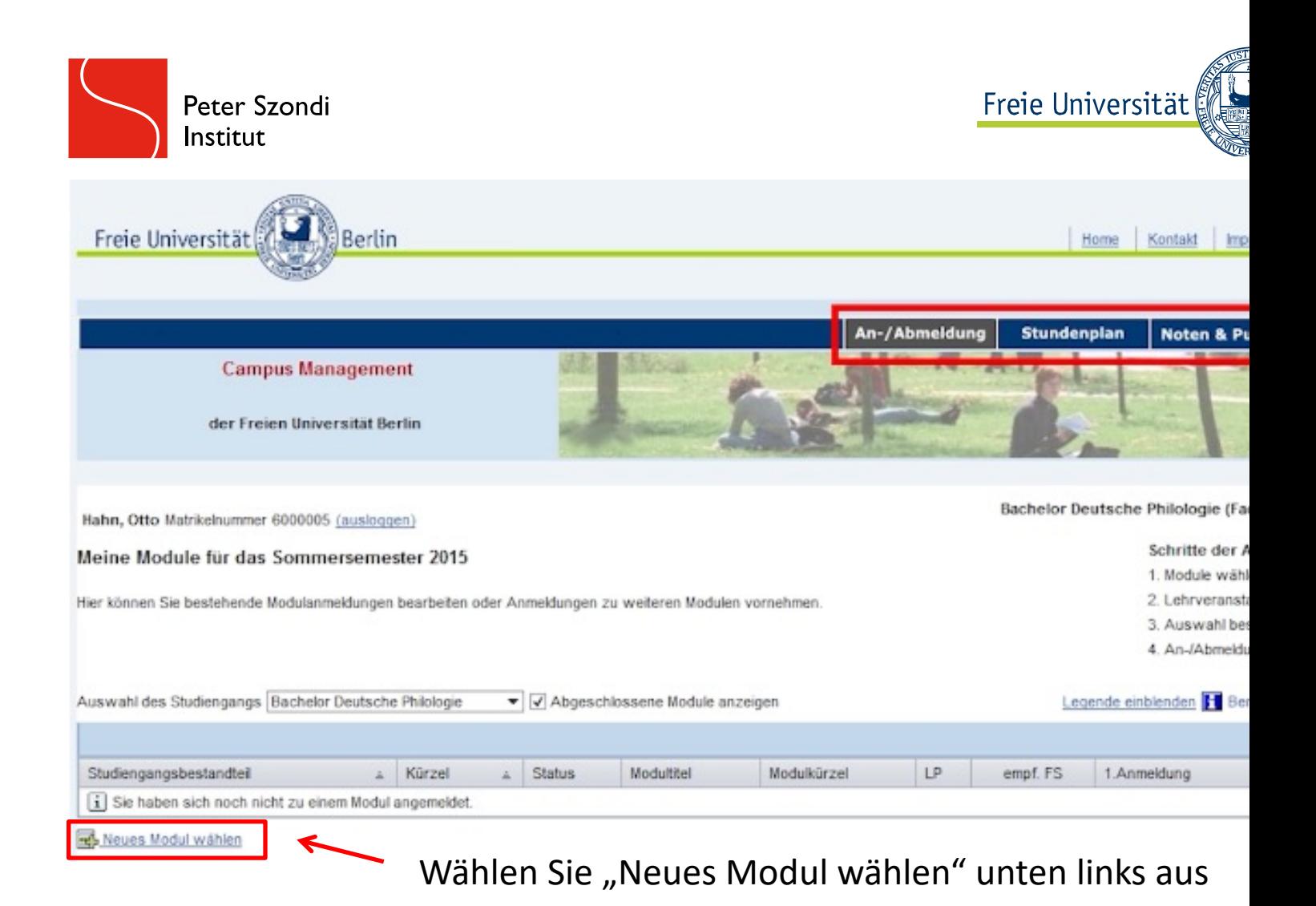

Die folgenden Beispielbilder sind Screenshots aus der Einführung in Campus Management der FU, abrufbar u https://www.osa.fu-berlin.de/studieneinstieg/organisieren/lehrversantaltungen\_anmeldung/index.html

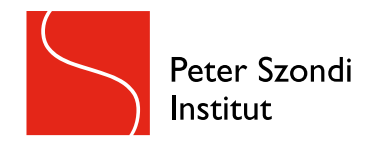

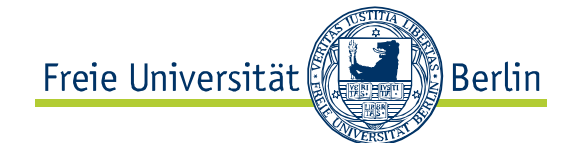

 $\overline{1}$ 

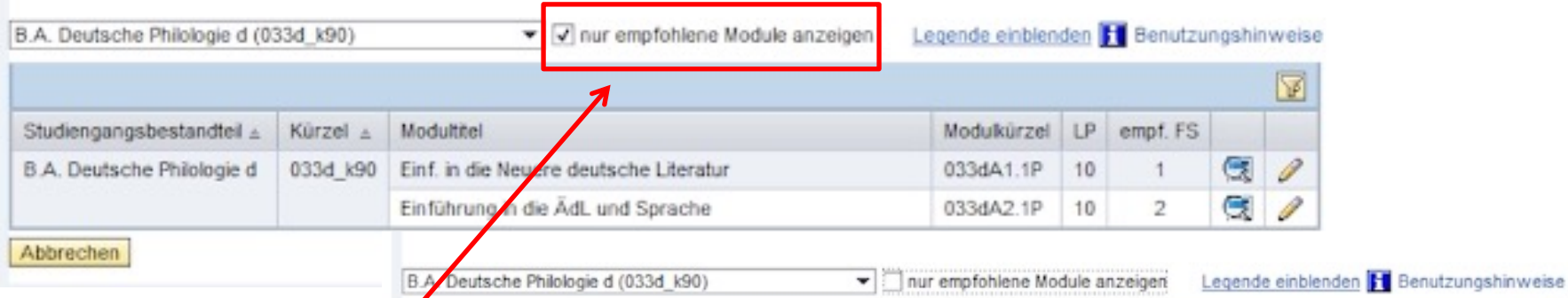

Entfernen Sie falls nötig den Haken be "nur empfohlene Module anzeigen", um aus allen AVL-Modulen auswählen zu können.

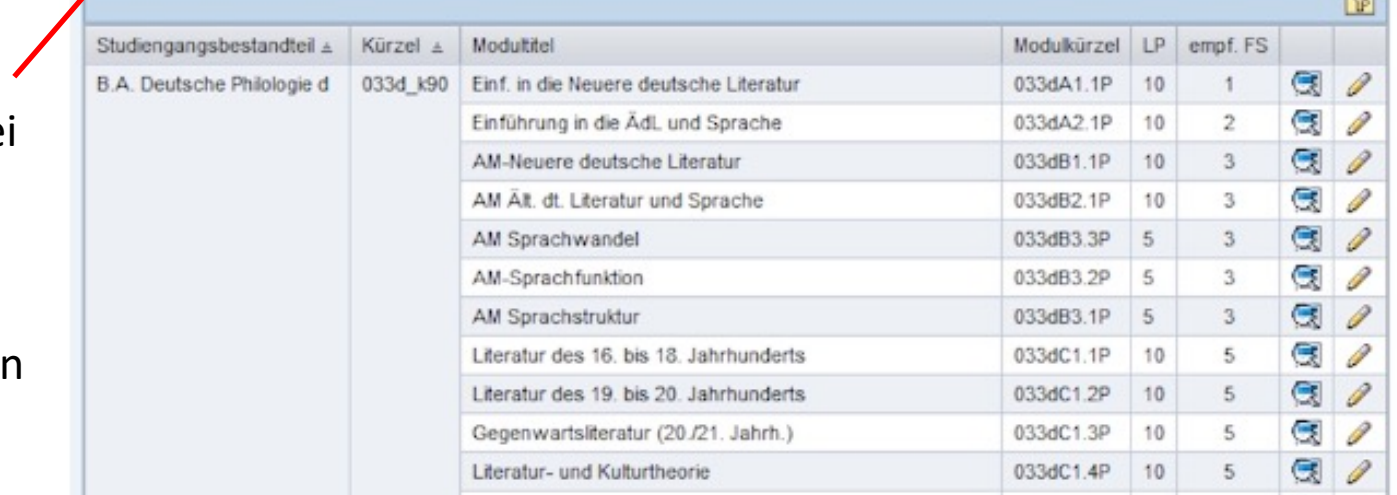

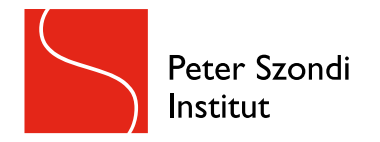

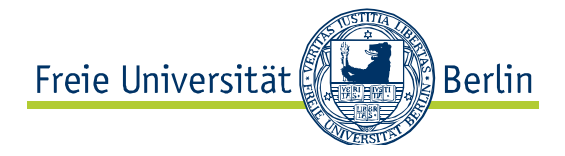

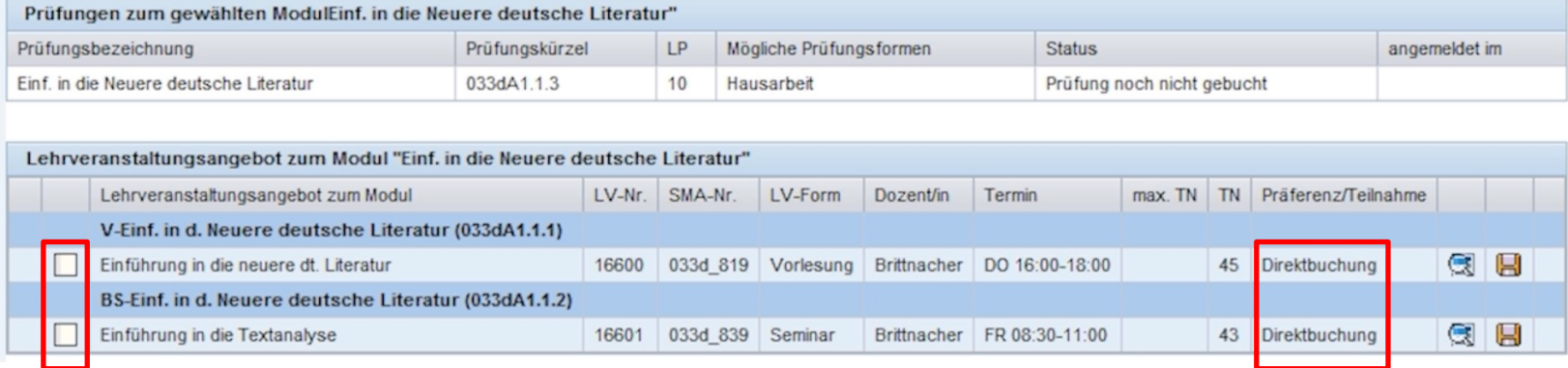

Ist die Option "Direktbuchung" verfügbar, belegen Sie die Veranstaltung, indem Sie einen Haken in das Kästchen links neben dem Veranstaltungstitel setzen und ihre Auswahl bestätigen.

Direktbuchungen für Lehrveranstaltungen in AVL sind selten und normalerweise nur in Vorlesungen möglich.

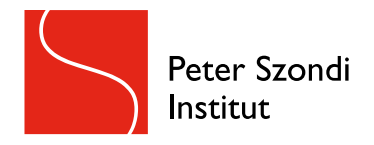

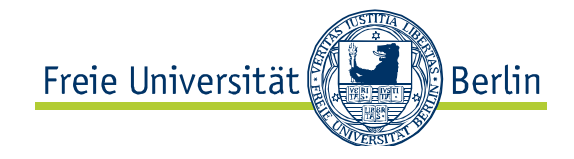

#### Die meisten AVL Veranstaltungen sind **platzbeschränkt**, weshalb in den einzelnen **Modulabschnitten Präferenzen** im angegeben werden müssen:

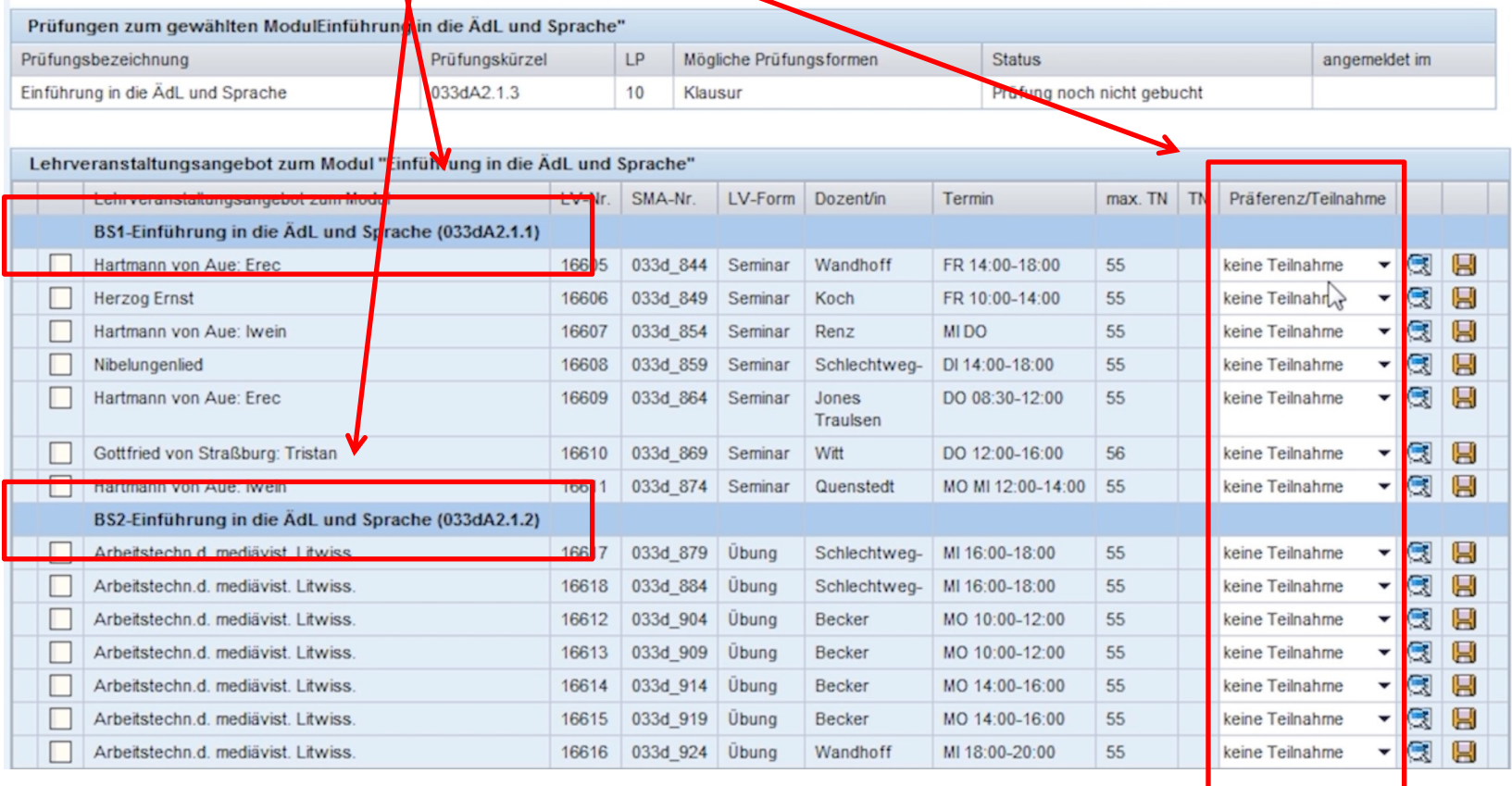

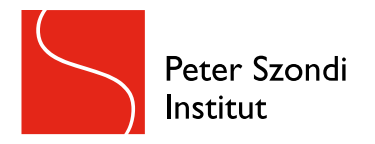

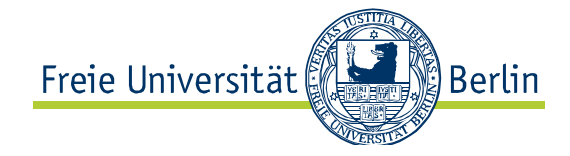

#### Bei der Kursauswahl erscheinen in AVL jeweils **dieselben Lehrveranstaltung** in **allen Modulabschnitten**:

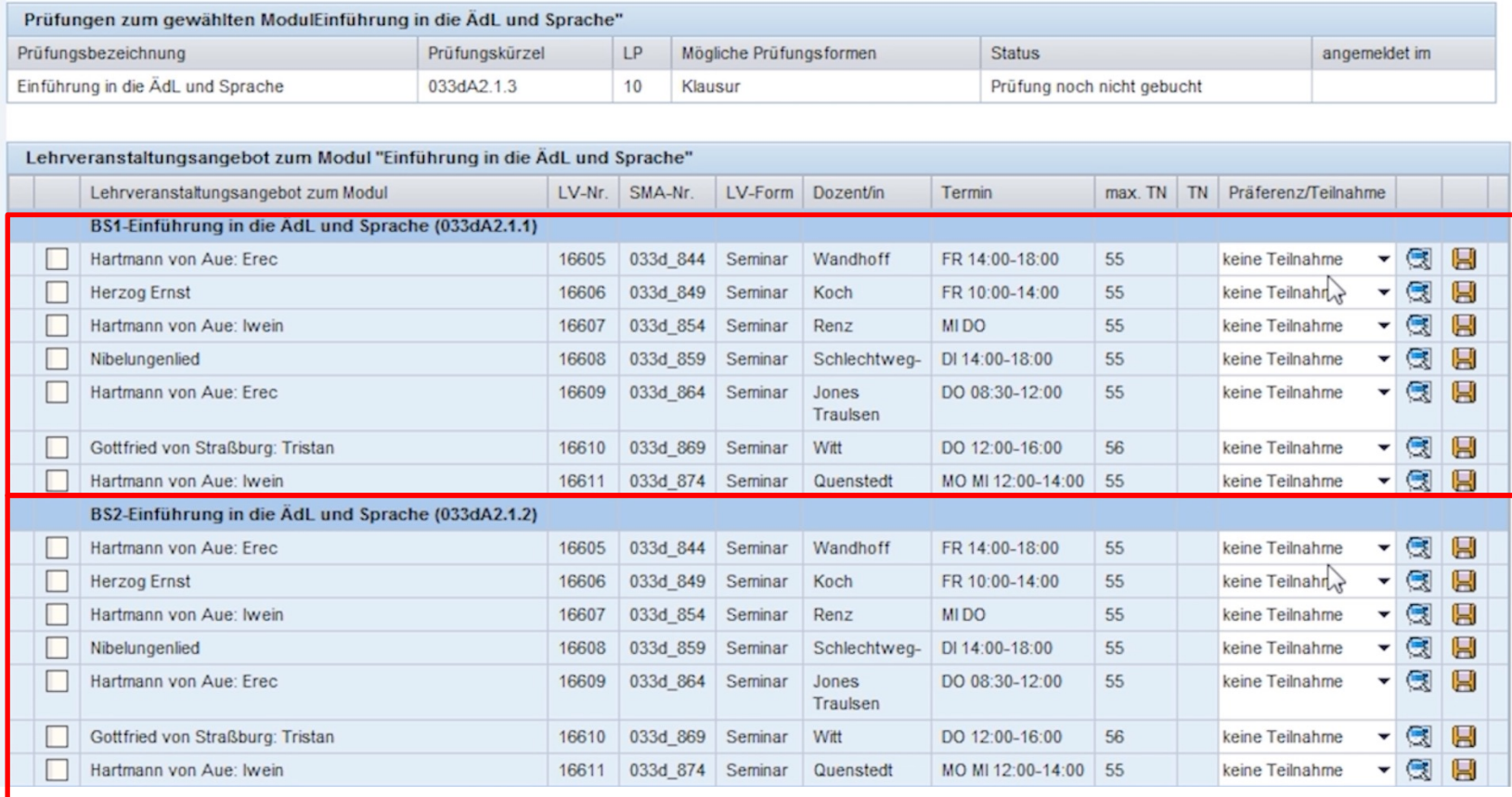

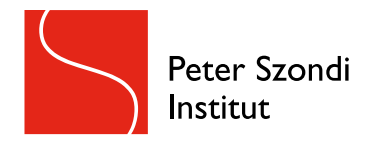

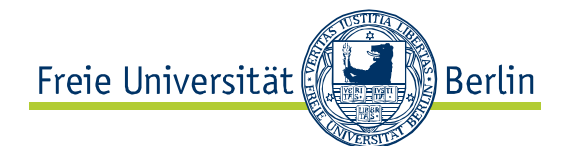

### Beispiele zur richtigen Belegung der teilnahmebeschränkten AVL Veranstaltungen im Campus Management

- Bsp. 1: Ich möchte in diesem Semester mein erstes Seminar im Modul M1 besuchen, deshalb vergebe ich im 1. Modulabschnitt so viele Präferenzen wie möglich und im 2. Modulabschnitt keine.
- Bsp. 2: Ich habe bereits ein Seminar in M3 absolviert und möchte in diesem Semester ein weiteres Seminar des Moduls besuchen, deshalb wähle ich im 2. Modulabschnitt so viele Präferenzen wie möglich aus und im 1. sowie im 3. Modulabschnitt keine.
- Bsp. 3: Ich möchte in Modul M4 in diesem Semester zwei Seminare besuchen, deshalb vergebe ich in beiden Modulabschnitten alle Präferenzen.

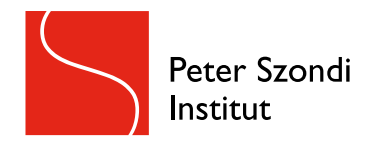

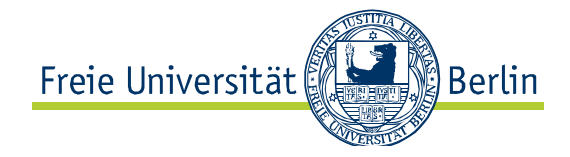

### Legende der Campus Management Icons

abgeschlossenes Modul vom Modul abmelden Moduldetails anzeigen

LV-Anmeldung im Modul vollständig

Bislang nicht alle im Modul vorgesehene LV gebucht, auch im Folgesemester möglich zusätzliche LV im Modul buchen; Lehrveranstaltungen ändern

Am Ende des Studiums müssen alle Module mit einem grünen Haken versehen sein!

aktive und regelmäßige Teilnahme in **beiden**  Lehrveranstaltungen durch Dozierende bestätigt + eine Note für die Modulabschlussprüfung ist eingetragen abgeschlossenes Modul =

Ausnahme: Keine Modulabschlussprüfung in B110

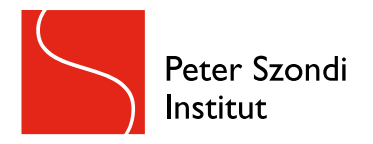

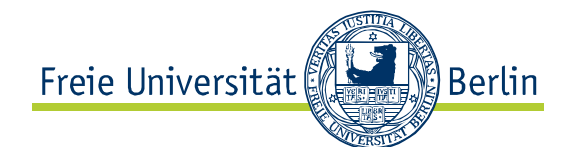

## **Überblick**

### Bei der Kursanmeldung für teilnahmeschränkte Veranstaltungen gilt

- Pro Lehrveranstaltung, die belegt werden soll, müssen in jeweils einem Modulabschnitt möglichst alle Präferenzen vergeben werden.
- Die Präferenzen müssen vor dem Stichtag, an dem Campus Management die automatische Platzvergabe vornimmt, eingetragen sein (in der Regel am letzten Freitag vor Vorlesungsbeginn).

Für Veranstaltungen ohne Teilnahmebeschränkung, die über die Direktbuchung belegt werden, endet der Buchungszeitraum ca. zwei Wochen nach Vorlesungsbeginn.

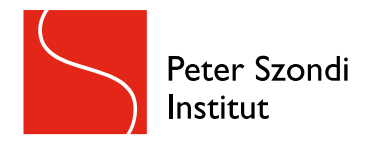

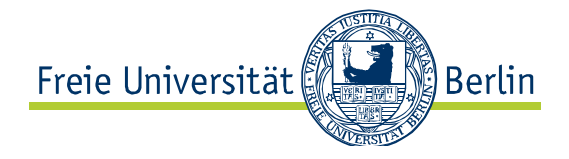

- Wollen Sie eine Lehrveranstaltung nicht weiter besuchen (egal ob teilnahmebeschränkt oder nicht), melden Sie sich bis zum Ende des Campus Management-Anmeldezeitraums wieder ab!
- Danach ist eine Abmeldung nicht mehr möglich Sie haben "Seminar-Leichen" in Campus Management.
- Andere Kommiliton:innen können sich so noch für frei gewordene Plätze in den Veranstaltungen anmelden!
- HINWEIS: Aus Kapazitätsgründen können wir i.d.R. pro Modul nur einen Seminarplatz pro Studierenden vergeben. Bitte wählen Sie daher pro Semester nur einen Modulabschnitt aus und nehmen Sie i.d.R. an nicht mehr als einem Seminar pro Modul teil.

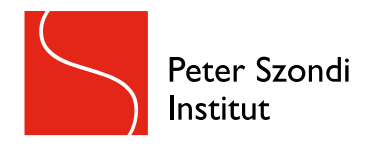

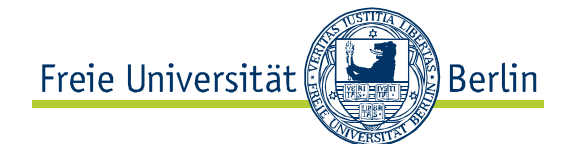

 $\Box$  x

### Leistungsübersichten können im Campus Management heruntergeladen werden:

#### 033b - Bachelor Deutsche Philologie

**Bescheinigung zum Studiengang** 

- Allgemeine Bescheinigung über den Leistungsstand
- · Leistungsübersicht nur über abgeschlossene Modulleistungen
- Leistungsübersicht über begonnene und abgeschlossene Modulleistungen

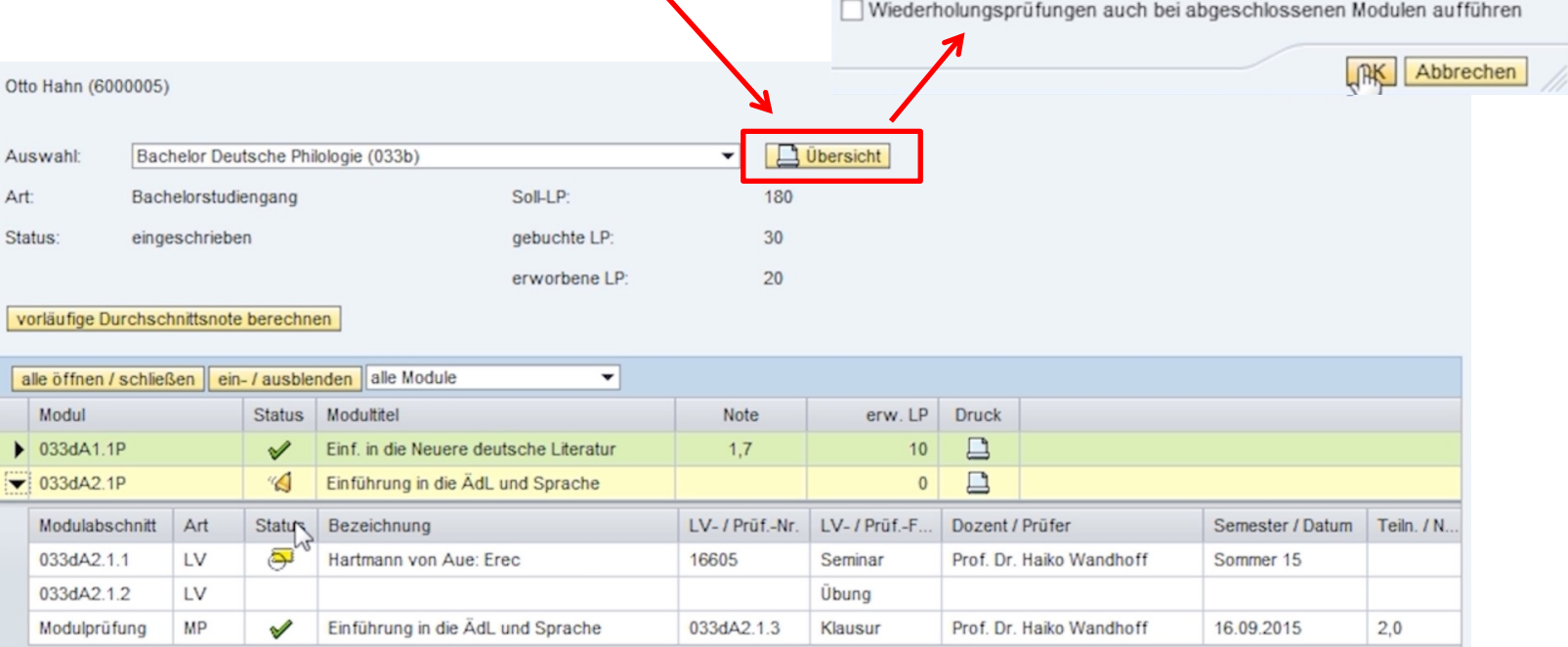

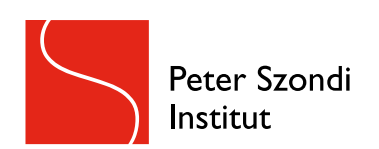

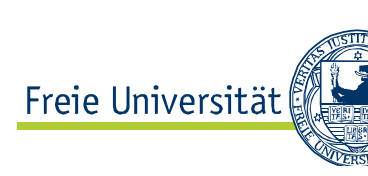

## **Die Studienfachberatung hat keinen Zug [auf Campus Management!](https://www.fu-berlin.de/studium/beratung/ssc/index.html)**

Bei auftretenden Problemen können Sie sich an den Technischen Support, den Info-Service Studium oder das Prüfungsbüro (Abt.1) wenden:

Info-Service Studium:

https://www.fu-berlin.de/studium/beratung/ssc/index.html

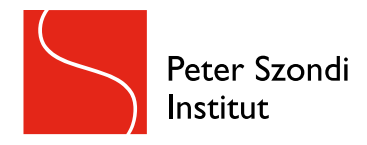

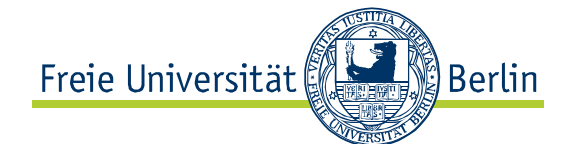

Auf der Lernplattform Blackboard können Lehrende Texte bereitstellen und Diskussionsforen eröffnen

Instructor: Susanne Lettow;

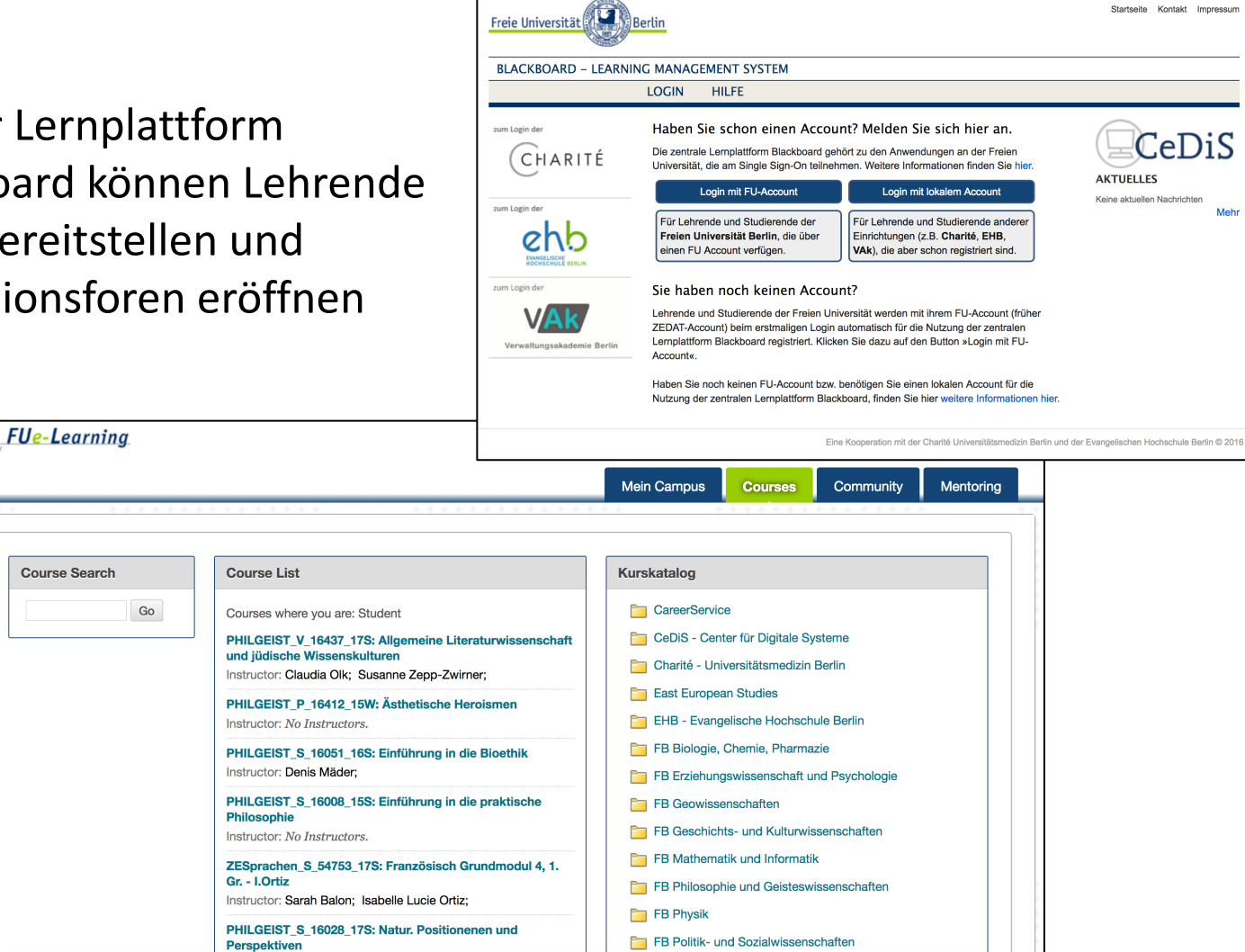

**FB** Rechtswissenschaft

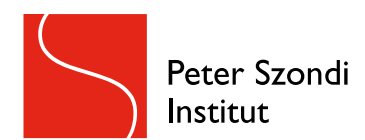

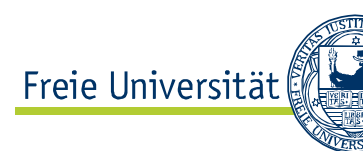

# Das Videokonferenz-Tool [Cisco Webex](https://wikis.fu-berlin.de/display/webexwiki/Webex+Meetings) Meetings

Mit der Software Webex Meetings können sich FU-Angehörige digital treffen, um Lehrveranstaltungen, Gruppenarbeiten oder Sprechstunden abzuhalten.

Schauen Sie vor der ersten Benutzung am besten in das Wiki der FU zum Thema Webex Meetings:

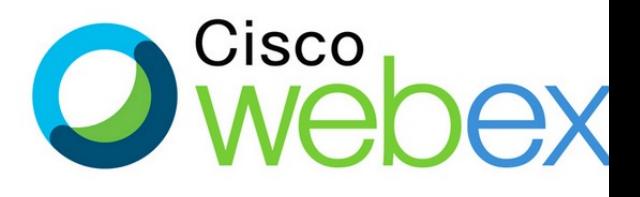

https://wikis.fu-berlin.de/display/webexwiki/Webex+Meetings

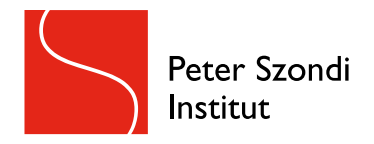

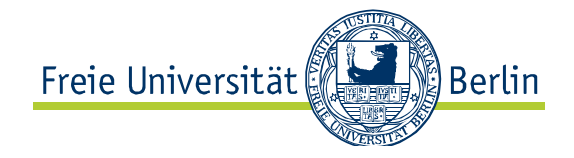

# Belegung und Anerkennung von externen Veranstaltungen

Extern sind alle Veranstaltungen, die an anderen Instituten, Fachbereichen und Universitäten stattfinden und sich deshalb außerhalb der Zuordnung von Campus Management befinden.

Ebenfalls extern sind Veranstaltungen, die Sie in einem anderen als dem vorgesehenen Modul anrechnen möchten.

Wenn Sie eine Veranstaltung extern belegen möchten, verfahren Sie folgendermaßen:

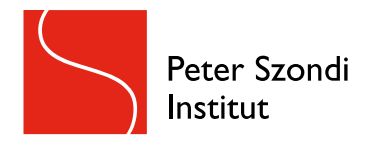

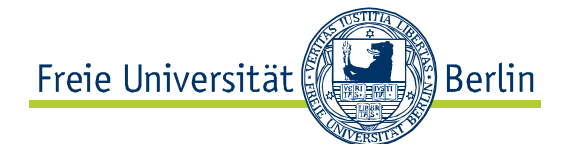

Schauen Sie in der Studienordnung nach, ob das Profil der externen Veranstaltung zu einem Ihrer offenen AVL-Module passt! Falls Sie eine Modulabschlussprüfung in der externen Veranstaltung absolvieren wollen, erkundigen Sie sich in der Prüfungsordnung nach der verbindlichen Prüfungsform sowie dem geforderten Umfang.

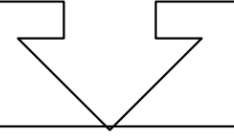

Freiwillig: Übersenden Sie uns formlos per Mail Informationen über ihren Studiengang. den Veranstaltungsttitel, den Studiengang, dem das Seminar zugeordnet ist, sowie das AVL-Modul, in dem die externe Veranstaltung angerechnet werden soll, um sicherzugehen, dass die Anrechnung im Nachinein vorgenommen werden kann!

Lassen Sie sich nach der Veranstaltung von dem/der Dozierenden einen gestempelten Seminarschein in Papierform des jeweiligen Instituts mit dem Seminartitel, der Bestätigung der regelmäßigen und aktiven Teilnahme und ggf. Art, Umfang und Note Ihrer Prüfungsleistung ausstellen!

Orientierungstage Wintersemester 17/18

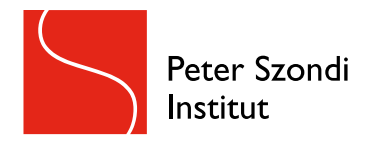

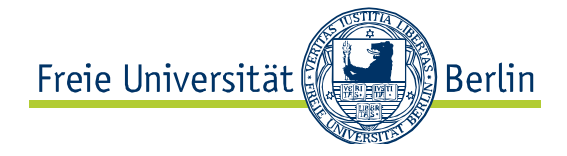

Schauen Sie in der Studienordnung nach, ob das Profil der externen Veranstaltung zu einem Ihrer offenen AVL-Module passt! Falls Sie eine Modulabschlussprüfung in der externen Veranstaltung absolvieren wollen, erkundigen Sie sich in der Prüfungsordnung nach der verbindlichen Prüfungsform sowie dem geforderten Umfang.

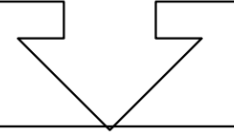

Freiwillig: Übersenden Sie uns formlos per Mail Informationen über ihren Studiengang. den Veranstaltungsttitel, den Studiengang, dem das Seminar zugeordnet ist, sowie das AVL-Modul, in dem die externe Veranstaltung angerechnet werden soll, um sicherzugehen, dass die Anrechnung im Nachinein vorgenommen werden kann!

Lassen Sie sich nach der Veranstaltung von dem/der Dozierenden einen gestempelten Seminarschein in Papierform des jeweiligen Instituts mit dem Seminartitel, der Bestätigung der regelmäßigen und aktiven Teilnahme und ggf. Art, Umfang und Note Ihrer Prüfungsleistung ausstellen!

Orientierungstage Wintersemester 17/18

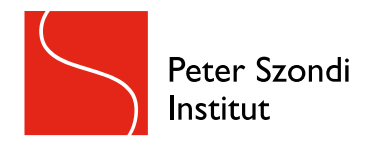

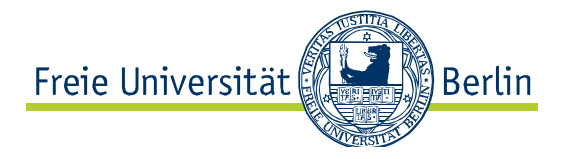

Übersenden Sie nach erfolgreicher Veranstaltungsteilnahme einen Scan des originalen Seminarscheins, einen Nachweis über die Vollständigkeit des Moduls (Transcript oder Screenshot aus CM) sowie den ausgefüllten Antrag auf Anerkennung per Mail an uns oder vereinbaren Sie alternativ einen Termin in der Sprechstunde!

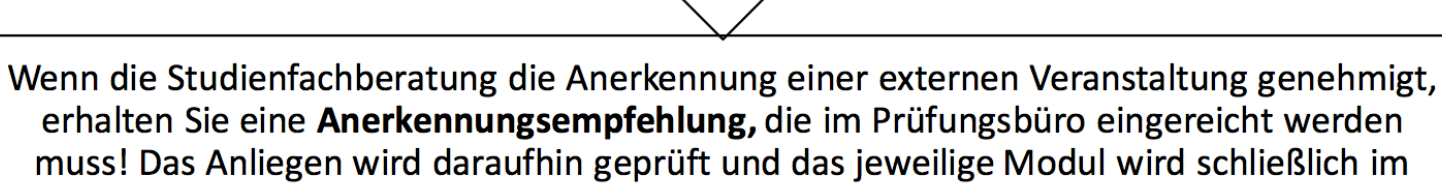

muss! Das Anliegen wird daraufhin geprüft und das jeweilige Modul wird schließlich im Campus Management als abgeschlossen angezeigt, wobei nur die Note, nicht jedoch der Titel der externen Veranstaltung erscheinen wird.

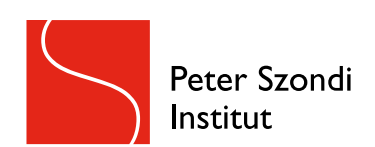

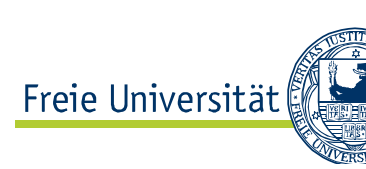

## Wenn Sie Fragen haben, schreiben Sie ur [einfac](http://www.geisteswissenschaften.fu-berlin.de/we03/studium/Studienberatung/FAQ-fuer-AVL-Studierende)h eine Mail:

## [b](http://www.geisteswissenschaften.fu-berlin.de/we03/studium/Studienberatung/FAQ-fuer-AVL-Studierende)eratungavl@zedat.fu-berlin.de

Besuchen Sie auch das FAQ für AVL-Studierende auf der Institutswebseite:

www.geisteswissenschaften.fuberlin.de/we03/studium/Studien beratung/FAQ-fuer-AVL-Studierende

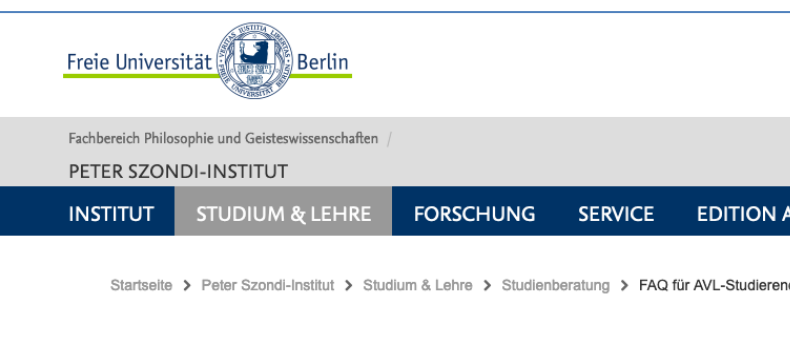

#### FAQ für AVL-Studierende

#### Übersicht

1. Anerkennungen:

1.1. Wie kann man sich Veranstaltungen von anderen Instituten oder Universitäter Ausland am Peter Szondi-Institut anrechnen lassen?

1.2. Kann ich AVL Lehrveranstaltungen absolvieren und sie in anderen Modulen als sehenen Modul anrechnen lassen?

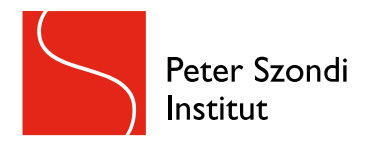

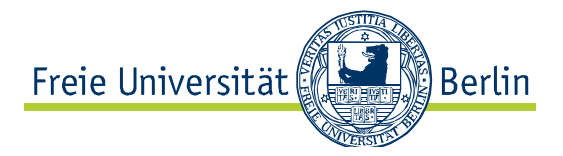

# Viel Spaß und Erfolg im Studium!